## どこでもキャビネットWindowsクライアント版アプリ サイレントアップデート手順

Windowsクライアント版アプリのサイレントアップデート手順です。 画像はVer3.1fを例にして説明しています。ご使用のバージョンに読み替えてご利用ください。

## **【注意事項】** 下記手順はWindowsの管理者権限を持つユーザーで実行してください。 管理者権限がない場合、手順の途中でIDとパスワード入力画面が表示されます。

1. サイレントインストール・アップデート用のファイルのリンクをクリックし、任意の場所 に保存します。

サイレントインストール・アップデート用ファイル

Windowsクライアント版アプリVer3.1fサイレントインストール・アップデートファイル

MindowsClient-v3.1f.zip (7.01MB) □

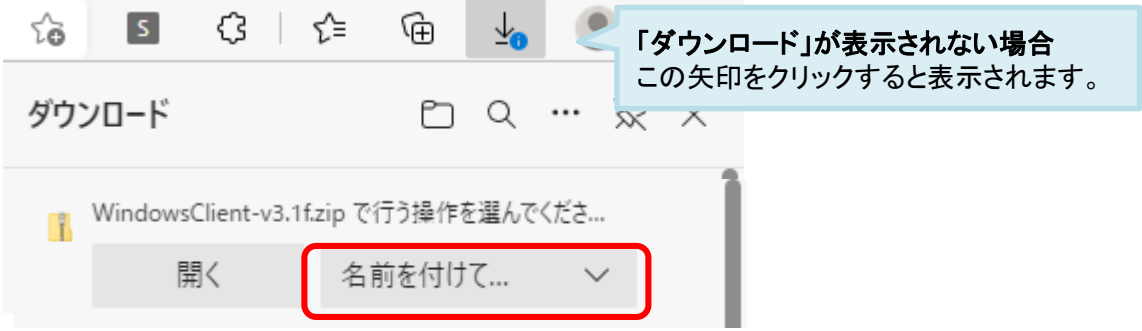

- 2. 保存したファイルを右クリック-[すべて展開]を選択し、任意の場所に展開してください。
- 3. コマンドプロンプトを開き、展開したファイル配下の場所へ移動します。 (コマンド例:cd C:¥WindowsClient-v3.1f ) ※移動先は2.で展開した任意の場所になります。

C:\windows\system32>cd C:\\indowsClient-v3.1f C:\WindowsClient-v3.1f>

## どこでもキャビネットWindowsクライアント版アプリ サイレントアップデート手順

4. コマンドプロンプトから「setup.exe␣/s」(␣は半角スペース)を実行してください。

C:\\indowsClient-v3.1f<mark>>setup.exe /s</mark> C:\\indowsClient-v3.1f>

コマンド実行後、アプリのアップデートは完了です。 ※コマンド実行後、PC再起動が必要になる場合があります。 アップデート後に「アップデートが完了しました」等のメッセージは表示されません。

5. サイレントアップデート後は、どこでもキャビネットのアプリが停止している状態になり ます。

Windowsのスタートメニューから[どこでもキャビネット Windowsクライアント版アプ リ]をクリックします。表示されたメニューより[どこでもキャビネット アプリ開始]をク リックして、アプリを起動させてください。

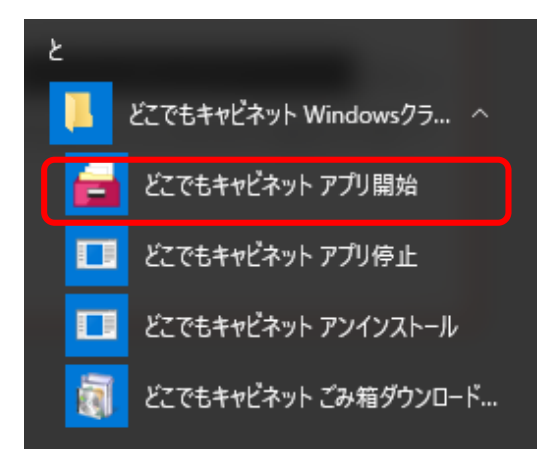

6. アプリ起動後、タスクトレイに表示されているどこでもキャビネットのアイコンを右ク リックし、[全体設定]を開きます。

[バージョン情報]をクリックし、アプリバージョンがアップデート後のアプリバージョン になっていることを確認してください。

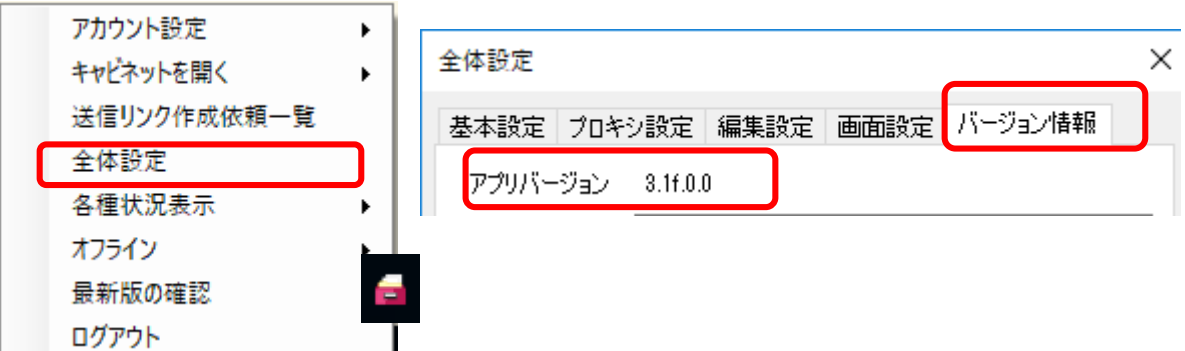